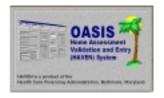

Questions and comments may be answered at (877) 201-4721

**February 28, 2000** 

#### **Table of Contents**

This document, generated by the HAVEN Help Desk staff, contains instructions for frequently performed procedures with HAVEN software. The following six topics are discussed:

| • Note #1: | Creating Directories For Backup/Export               |                     | Pages 2 - 8   |
|------------|------------------------------------------------------|---------------------|---------------|
| • Note #2: | Setting Up Paths in HAVEN                            |                     | Pages 9 - 12  |
| • Note #3: | The HAVEN Export Process                             |                     | Pages 13 - 19 |
| • Note #4: | Backing Up the HAVEN Database to<br>The Floppy Drive |                     | Pages 20 - 24 |
| • Note #5: | Using Microsoft                                      | Backup – Windows 95 | Pages 25 - 39 |
| • Note #6: | Using Microsoft                                      | Backup – Windows 98 | Pages 40 - 60 |
|            |                                                      |                     |               |

February 28, 2000 Page 1 of 60

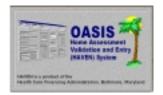

Questions and comments may be answered at (877) 201-4721

February 28, 2000

#### NOTE #1: CREATING DIRECTORIES FOR BACKUP/EXPORT

The following instructions are to help you create a new directory/folder to use for backups and exports from HAVEN.

First, using Windows Explorer, you will need to create a new backup/export directory/folder. You can open Windows Explorer by using these steps:

- 1. Click on the <START> button in the lower left corner of your screen.
- 2. Click <PROGRAMS>.
- 3. Click <WINDOWS EXPLORER>.

Your screen should appear similar to this:

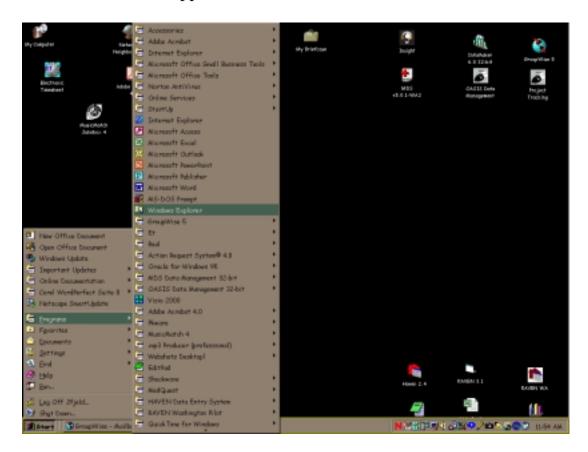

February 28, 2000 Page 2 of 60

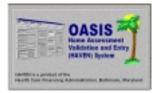

Questions and comments may be answered at (877) 201-4721

February 28, 2000

After clicking on <WINDOWS EXPLORER>, the following screen will appear. We are now ready to create a new directory/folder. Click once on <C:> in the left window.

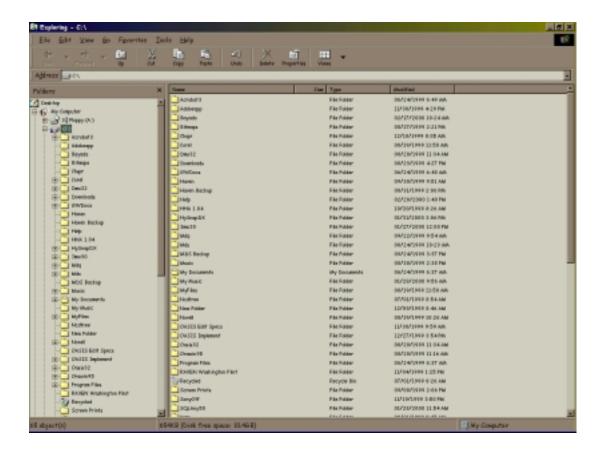

February 28, 2000 Page 3 of 60

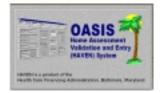

Questions and comments may be answered at (877) 201-4721

February 28, 2000

Next, click on <FILE> on the menu bar. Choose <NEW> and <FOLDER>. After clicking on <FOLDER>, you will see a NEW Folder highlighted at the bottom of the right window.

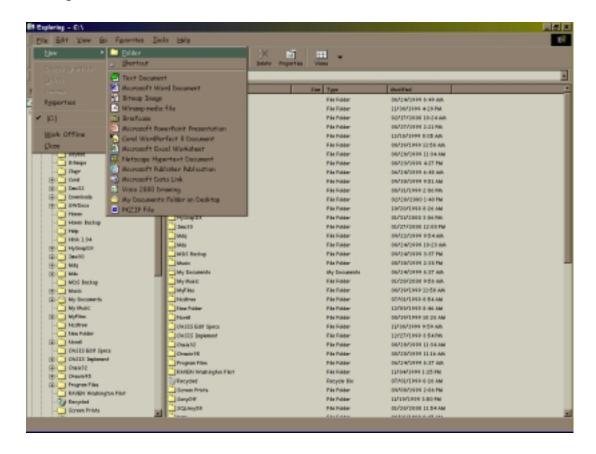

February 28, 2000 Page 4 of 60

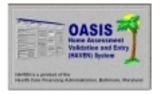

Questions and comments may be answered at (877) 201-4721

February 28, 2000

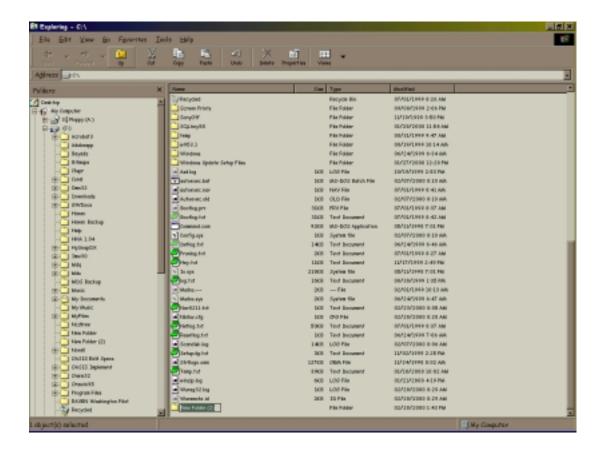

You may now name the folder. We suggest you name the folder "HHABCKP" for any backup process, and "EXPORT" for export files. However, you may name the folders as you wish.

The new folder will appear highlighted, including a box around the name. You may now substitute your own name. You will notice that what you type replaces the words "New Folder." When you have finished naming the folder, press <ENTER> on the keyboard.

February 28, 2000 Page 5 of 60

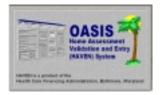

Questions and comments may be answered at (877) 201-4721

February 28, 2000

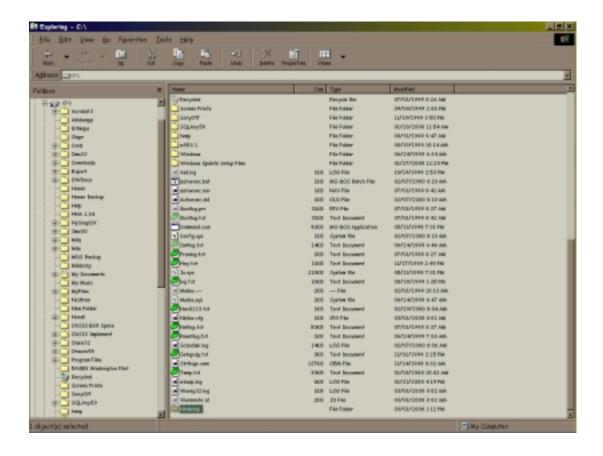

Next, go to the left window and click on <C:> again. You will now see your newly named folder among the other folders under the C:\drive.

For the next step, click on your new folder so that it appears highlighted. (NOTE: The right side of the screen should go blank.) Choose <FILE>, <NEW>, and <FOLDER>. This will create a new folder within the "EXPORT" or "HHABCKP" folder you created above. We suggest you name this new folder with the name of the current month. (NOTE: You will want to do this for each month so as to keep your exports neatly organized.)

February 28, 2000 Page 6 of 60

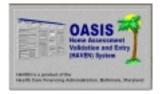

Questions and comments may be answered at (877) 201-4721

February 28, 2000

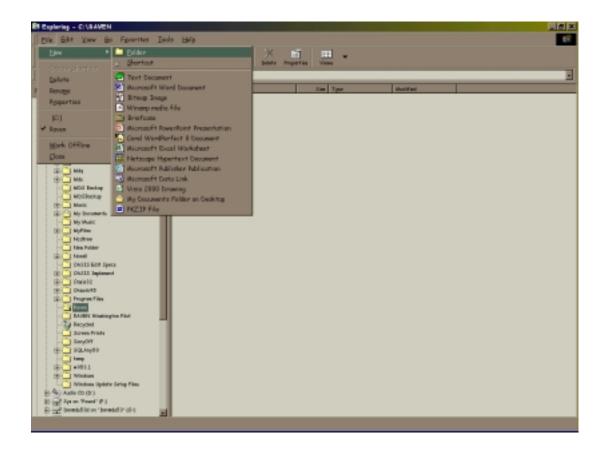

After clicking <FOLDER>, you will see "New Folder" appear on the right side of the screen. Again, it should have a box surrounding the name, with a cursor blinking at the end. Like before, rename the folder and press <ENTER> on the keyboard.

February 28, 2000 Page 7 of 60

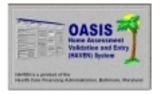

Questions and comments may be answered at (877) 201-4721

February 28, 2000

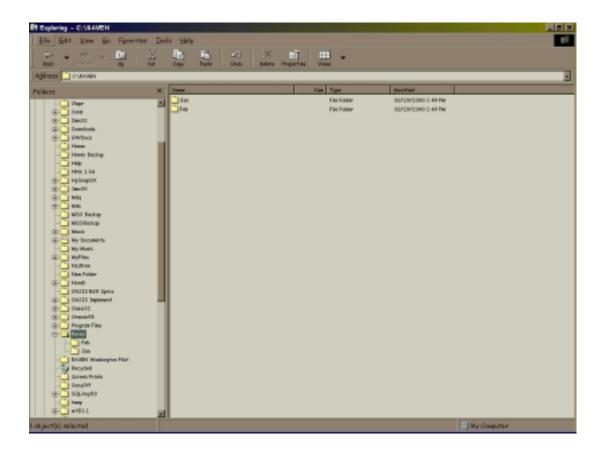

You may now close Windows Explorer. Remember to repeat this process to create subfolders for the other months of the year.

You now have a file/path created and ready to use.

February 28, 2000 Page 8 of 60

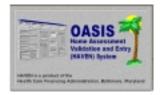

Questions and comments may be answered at (877) 201-4721

February 28, 2000

#### NOTE #2: SETTING UP PATHS IN HAVEN

These instructions will assist you in setting up the file/path names in HAVEN for the backup and export processes.

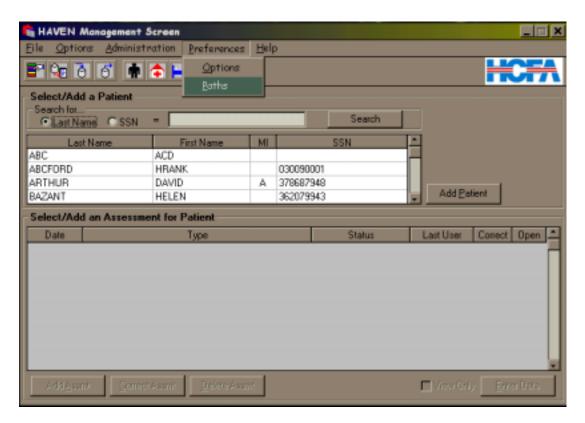

After logging into HAVEN, choose <PREFERENCES> and <PATHS>. The following screen will appear:

February 28, 2000 Page 9 of 60

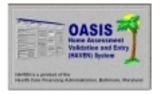

Questions and comments may be answered at (877) 201-4721

February 28, 2000

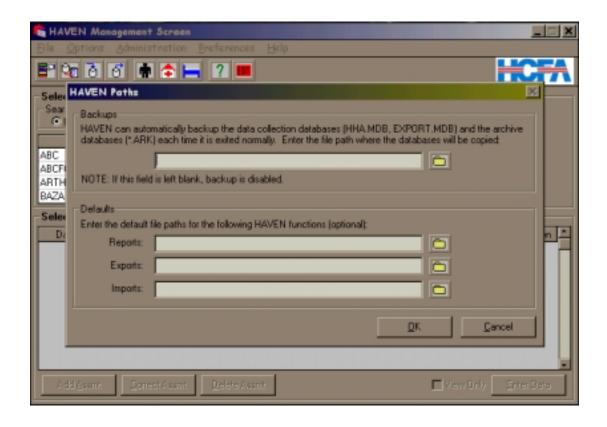

You will notice the screen is divided into two sections: "Backups" and "Defaults". We will set the backup path first.

February 28, 2000 Page 10 of 60

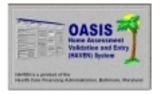

Questions and comments may be answered at (877) 201-4721

February 28, 2000

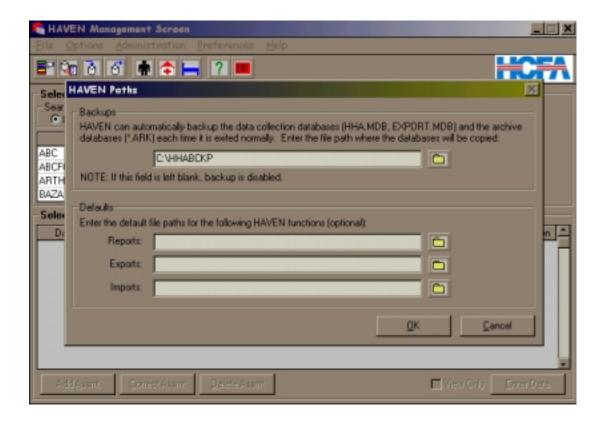

In the previous note, we created the folder "HHABCKP." To set this folder as the backup path, type "C:\HHABCKP" in the space provided for the backup path. We are now ready to select the path for your export files.

February 28, 2000 Page 11 of 60

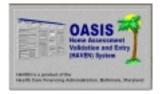

Questions and comments may be answered at (877) 201-4721

February 28, 2000

You will recall that in the previous note, we created a folder called "EXPORT" to house the export files. In the space next to "Export" type the following path: "C:\EXPORT." (NOTE: Do not enter the current month in the export default field.)

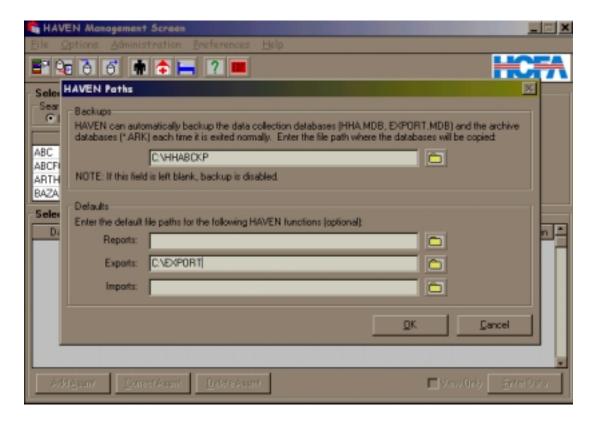

If you are satisfied with the paths you have selected, choose <OK>. You will be returned to the HAVEN Management Screen. The backup and export processes are now enabled.

February 28, 2000 Page 12 of 60

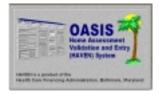

Questions and comments may be answered at (877) 201-4721

February 28, 2000

#### NOTE #3: THE HAVEN EXPORT PROCESS

The following is a guide to assist you with the export function of HAVEN.

The export process can be accessed by two methods. The first option is to choose the EXPORT icon, as shown below:

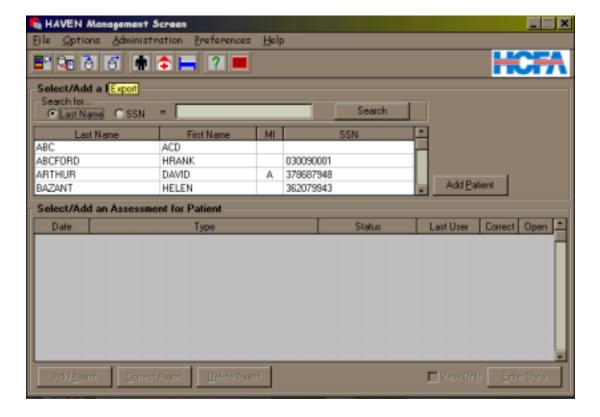

February 28, 2000 Page 13 of 60

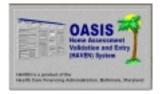

Questions and comments may be answered at (877) 201-4721

**February 28, 2000** 

The second method to access the export function is by selecting <OPTIONS> and <EXPORT> from the HAVEN Management Screen. This is shown below:

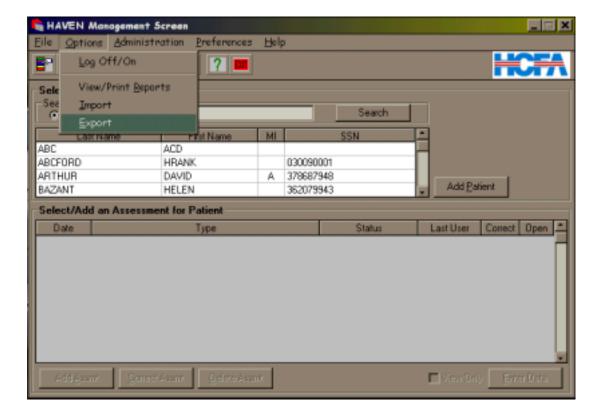

February 28, 2000 Page 14 of 60

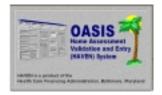

Questions and comments may be answered at (877) 201-4721

February 28, 2000

After the export function has been selected, you will be presented with the following screen:

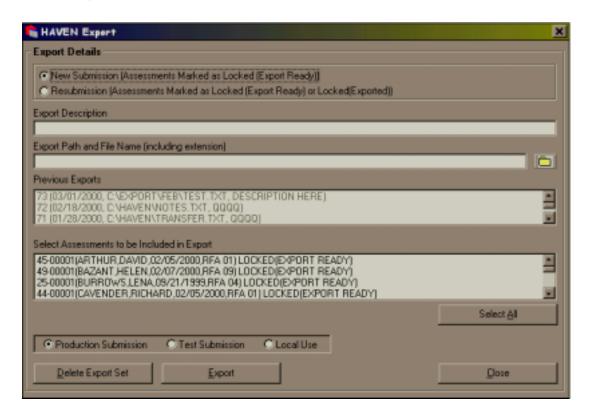

The "Export Description" field is "free text", meaning the user may type any combination of letters or numbers they wish. The text entered here will appear in the "Previous Exports" field after the export is complete. (NOTE: The date will automatically be entered after the description).

The "Export file/path name" field contains the location where the export file will be saved. (NOTE: The default setting in HAVEN will include all assessments that are "Locked (Export Ready)"; however, you may select the individual assessments that you wish to include in the export file.)

February 28, 2000 Page 15 of 60

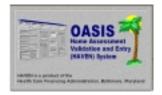

Questions and comments may be answered at (877) 201-4721

February 28, 2000

You will notice an icon at the end of the "Export file path/name" field. After clicking the icon you will notice the following screen:

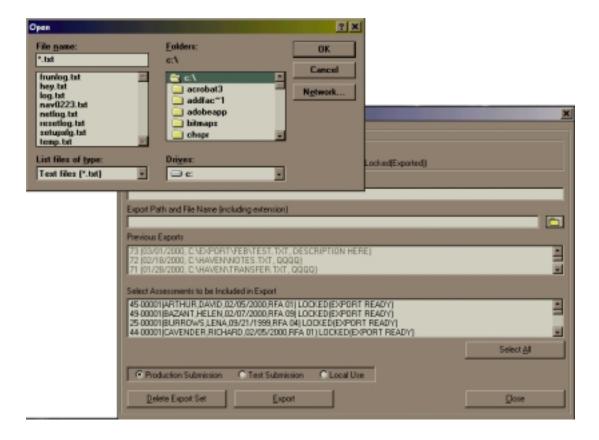

Under the "File name" field (where it shows \*.txt) you may choose a name for the export. We suggest naming the export file so as to keep organized. For example, you may name the file after the week and month the export was created. It is very important that the name of the file end with ".txt".

February 28, 2000 Page 16 of 60

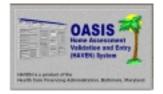

Questions and comments may be answered at (877) 201-4721

February 28, 2000

Locate the "EXPORT" folder (created earlier), and double-click. The month(s) folder should appear under the "EXPORT" folder. Double-click on the correct month folder. Choose <OK>.

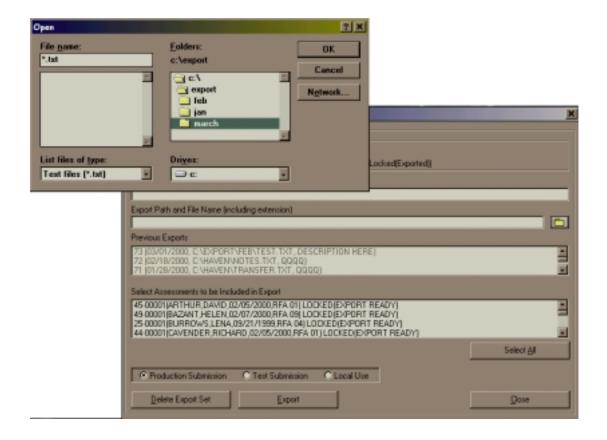

The <OPEN> window will disappear and you will be returned to the HAVEN Export Screen. You will notice that the "Export file/pathname" field contains the path you have selected, and as indicated in the following screen:

February 28, 2000 Page 17 of 60

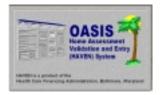

Questions and comments may be answered at (877) 201-4721

February 28, 2000

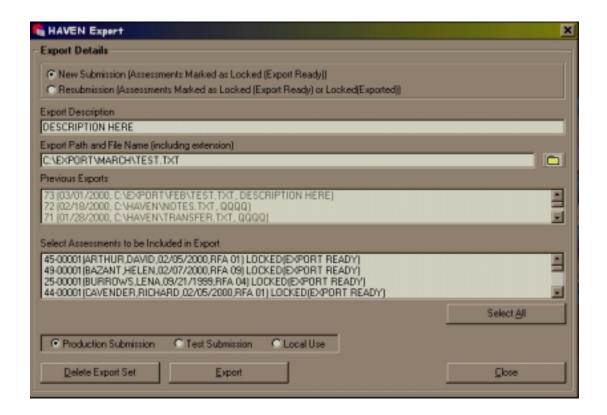

To the right of the "Export Description" field choose the type of submission you are exporting; i.e., "Production Submission", "Test Submission", or "Local Use". When you are satisfied with the choices you've made, choose <EXPORT>. (NOTE: On export, if either production or test submission is selected, any private pay assessments will be masked and the M0160 field will be blanked out in the export file. If local use is selected, no masking is done and the M0160 field is not blanked out. The submission type "Local Use" should be used whenever transmissions within an agency are required.)

February 28, 2000 Page 18 of 60

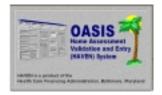

Questions and comments may be answered at (877) 201-4721

February 28, 2000

You will receive a confirmation message, stating that the export is complete and the file may now be submitted to the State.

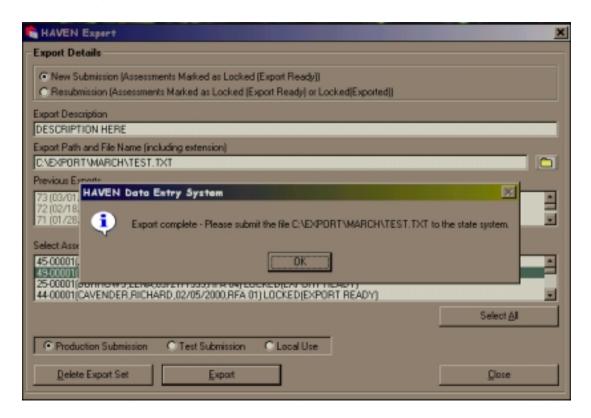

Choose <OK>. You will be returned to the HAVEN Export Screen. Next, choose <CLOSE>. You will be returned to the HAVEN Management Screen. You may now continue to enter assessments or exit the HAVEN program.

After creating the export file in HAVEN, you will need to establish a connection with the State's computer through the MDCN connection and enter the submission process.

February 28, 2000 Page 19 of 60

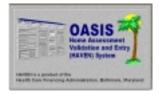

Questions and comments may be answered at (877) 201-4721

February 28, 2000

#### NOTE #4: BACKING UP HAVEN DATABASES TO FLOPPIES

The following instructions describe how to make a backup copy of the HAVEN databases to floppy disks.

The copy process is best performed in Windows Explorer. To enter Windows Explorer, choose <START>, <PROGRAMS>, and <WINDOWS EXPLORER>. Next, locate the "HHABCKP" folder created in Note 1, and double-click. Your screen will look similar to below:

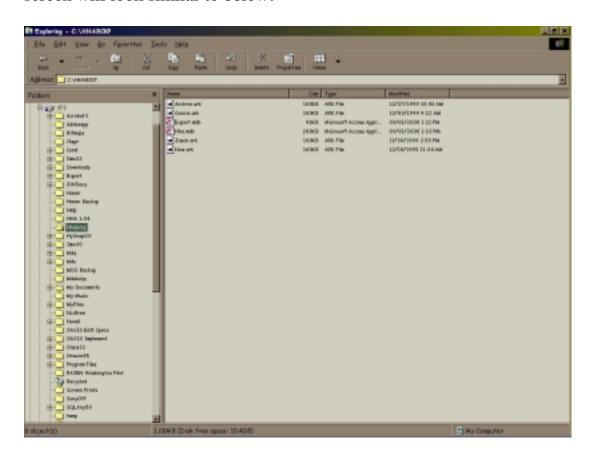

February 28, 2000 Page 20 of 60

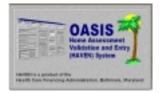

Questions and comments may be answered at (877) 201-4721

**February 28, 2000** 

While the "HHABCKP" folder is highlighted, choose <EDIT> and <COPY> from the menu bar. This will create a copy of the entire "HHABCKP" folder.

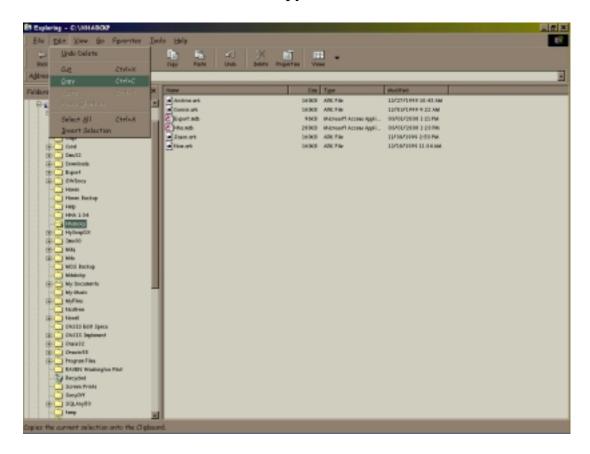

February 28, 2000 Page 21 of 60

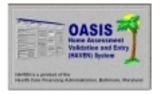

Questions and comments may be answered at (877) 201-4721

February 28, 2000

Next, insert a blank 3 ½" floppy disk into the appropriate drive. Using the scroll bar in the left window, select the 3 ½" floppy drive, usually designated as A:\. Click the drive. (NOTE: You may hear some noise from the drive as the system reads the disk.)

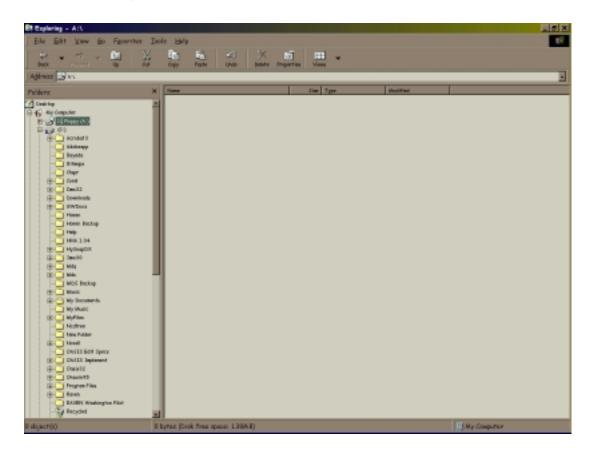

February 28, 2000 Page 22 of 60

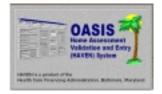

Questions and comments may be answered at (877) 201-4721

**February 28, 2000** 

While the "3 ½ Floppy (A:)" drive is highlighted, choose <EDIT> and <PASTE> from the menu bar. This will paste a copy of the entire "HHABCKP" folder onto the floppy disk.

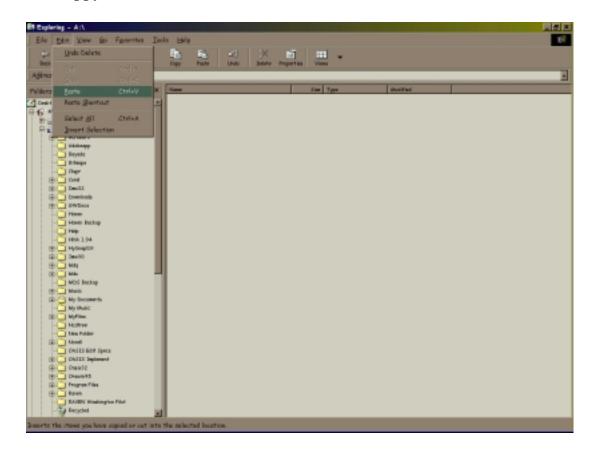

February 28, 2000 Page 23 of 60

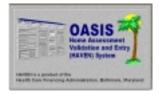

Questions and comments may be answered at (877) 201-4721

February 28, 2000

When the copy process is completed, your screen should appear as indicated below. Note that the entire "HHABCKP" folder is shown on the floppy disk. It is possible that you will receive a message, indicating that the "HHABCKP" folder is too large to fit on the floppy disk. Should this problem arise, contact the HAVEN Help Desk and we will assist you.

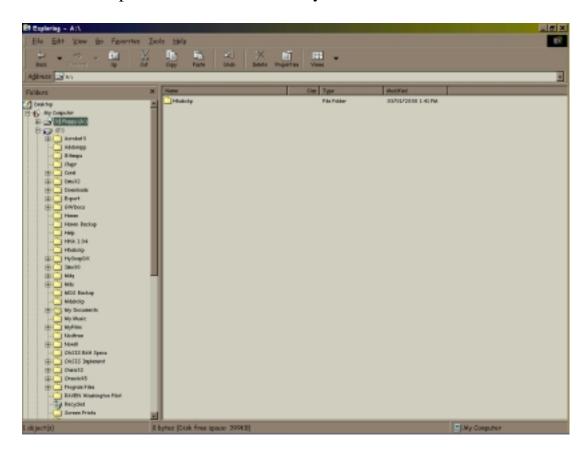

IT IS VERY IMPORTANT THAT YOU BACK UP YOUR DATA ON A REGULAR BASIS. THIS WILL ENSURE RESTORATION OF YOUR DATA SHOULD A PROBLEM OCCUR!!!

February 28, 2000 Page 24 of 60

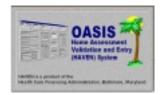

Questions and comments may be answered at (877) 201-4721

February 28, 2000

#### NOTE #5: USING MICROSOFT BACKUP - WINDOWS 95

The following instructions describe how to perform backup operations utilizing the Windows 95 process. (NOTE: If backup is not installed on your machine, this may be added by opening the Control Panel and choosing "Add/Remove Programs" and selecting the backup feature. Your Windows 95 CD or disks will be required for this install. Consult your Windows 95 manual or System Administrator for instruction.)

The Windows 95 backup process includes one or all of the following: backup, and/or restoration, and/or comparison. Backup will be discussed first.

The backup feature of Windows 95 is accessed by clicking <START>, <PROGRAMS>, <ACCESSORIES>, <SYSTEM TOOLS>, and <BACKUP>.

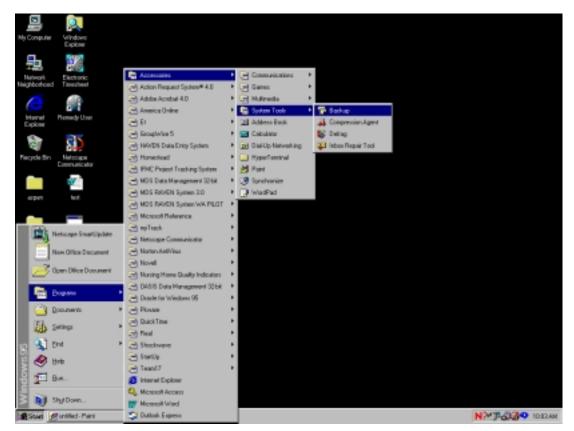

February 28, 2000 Page 25 of 60

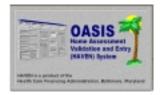

Questions and comments may be answered at (877) 201-4721

February 28, 2000

The welcome page for the backup process describes the three steps to creating a backup.

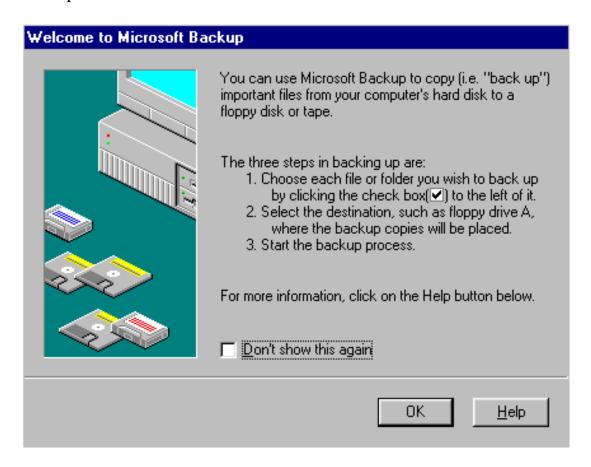

On the following pages we've provided a little more detail. <u>It is very important</u> that you back up your data on a regular basis. This will ensure restoration of your data should a problem occur!!!

February 28, 2000 Page 26 of 60

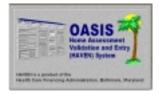

Questions and comments may be answered at (877) 201-4721

February 28, 2000

First, click the "+" next to the C:\ drive to list all folders. Scroll down the list of folders and locate the "HAVEN" folder.

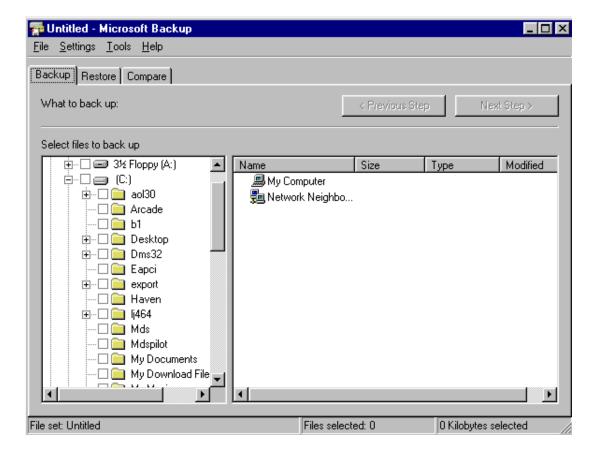

February 28, 2000 Page 27 of 60

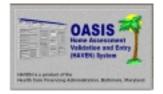

Questions and comments may be answered at (877) 201-4721

February 28, 2000

Next, click the "HAVEN" folder to display the contents. Click the boxes next to "Export.mdb" and "HHA.mdb". These are the files that will be included in the backup process. Click <NEXT STEP> to continue.

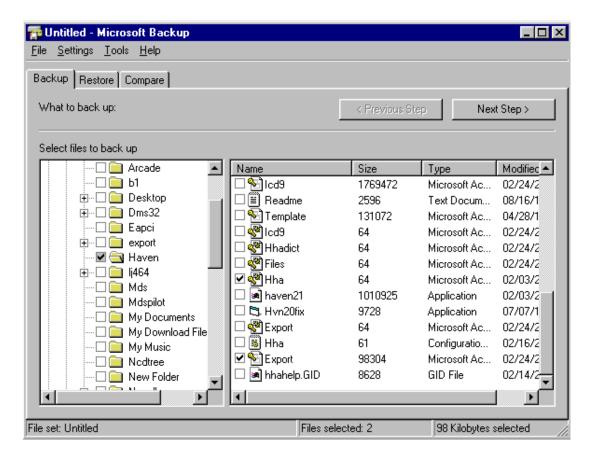

February 28, 2000 Page 28 of 60

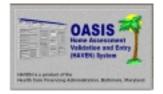

Questions and comments may be answered at (877) 201-4721

February 28, 2000

You will next be asked to select the destination for the backup. Insert a blank 3 ½" floppy disk into your floppy drive (A:\) and select "3 ½ Floppy (A:)" from the list on the left. Click <START BACKUP>.

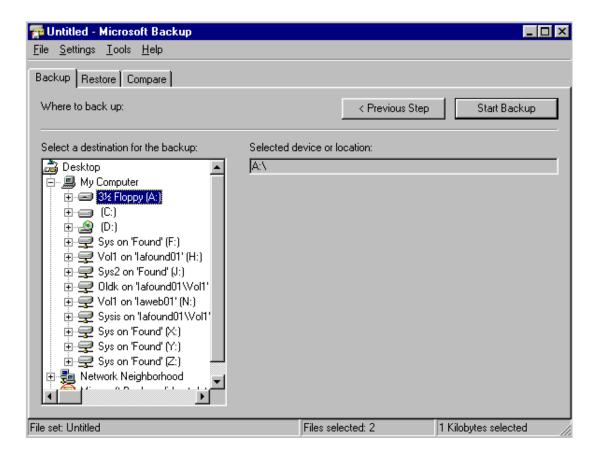

February 28, 2000 Page 29 of 60

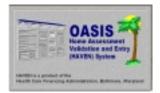

Questions and comments may be answered at (877) 201-4721

February 28, 2000

You will be prompted to enter a name for the backup set label. We suggest you use "HAVEN". Enter the name and click <OK>.

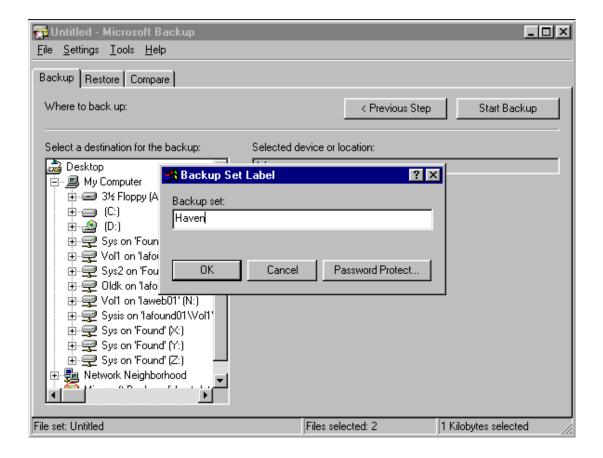

February 28, 2000 Page 30 of 60

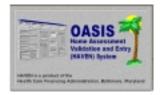

Questions and comments may be answered at (877) 201-4721

**February 28, 2000** 

The backup process will begin. A window will appear, showing the status of the operation. (NOTE: Depending on the size of the files you are backing up, you may be prompted to insert additional diskettes.)

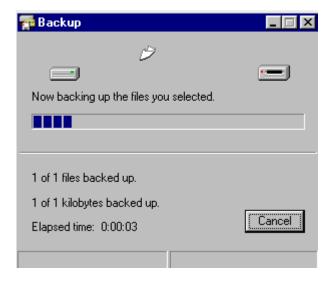

The status window will indicate when the operation is complete. The "HHA.mdb" and "Export.mdb" databases are now backed up.

February 28, 2000 Page 31 of 60

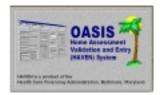

Questions and comments may be answered at (877) 201-4721

February 28, 2000

The Restore function is discussed next. The Restore function should ONLY be used if you need to recover lost information resulting from data loss, i.e. computer "crash", etc. (NOTE: The Restore function can only restore what has been backed up. For example, if you only backed up the "HHA.mdb" and "Export.mdb", these are the only files that will be restored. Bear this in mind when deciding which files to back up.)

The backup feature of Windows 95 is accessed by clicking <START>, <PROGRAMS>, <ACCESSORIES>, <SYSTEM TOOLS>, and <BACKUP>.

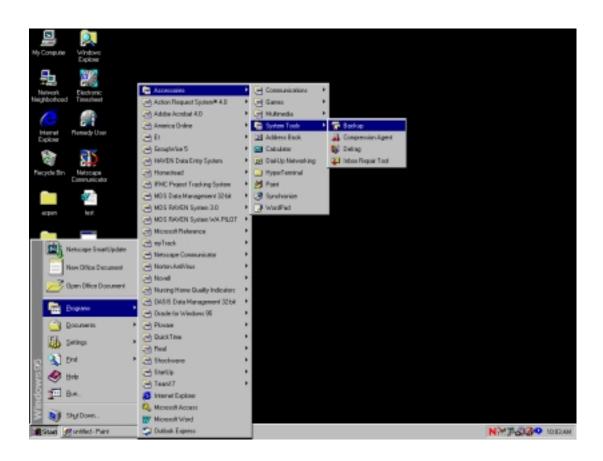

February 28, 2000 Page 32 of 60

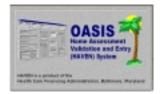

Questions and comments may be answered at (877) 201-4721

February 28, 2000

When the Welcome screen appears, choose <OK>, and select the <RESTORE> tab. Select the drive (3 ½ Floppy A:) and backup set (Haven) you want to restore FROM. (NOTE: If you are restoring from a multiple disk backup, insert the first disk.) Click <NEXT STEP>.

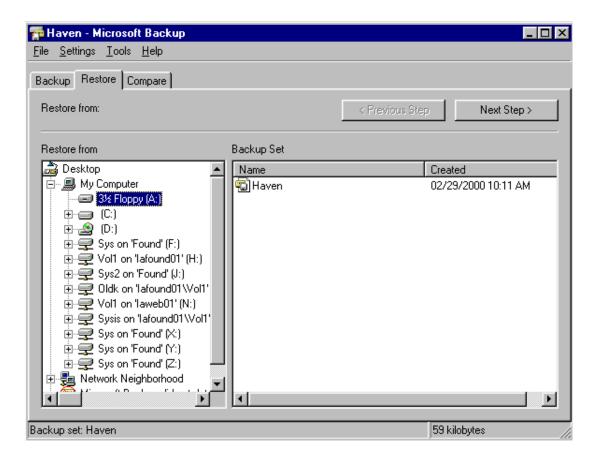

February 28, 2000 Page 33 of 60

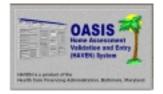

Questions and comments may be answered at (877) 201-4721

February 28, 2000

Select the appropriate files to restore from the left and right sides of the screen. When you are satisfied with your choices, click <START RESTORE>.

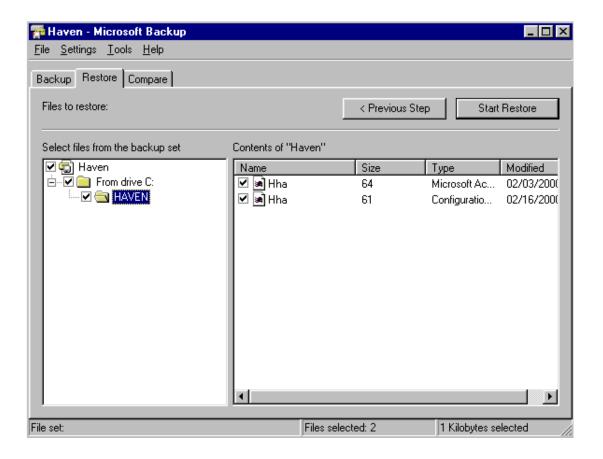

February 28, 2000 Page 34 of 60

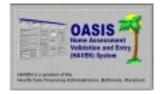

Questions and comments may be answered at (877) 201-4721

February 28, 2000

The restore process will begin. A window will appear, showing the status of the operation. (NOTE: Depending on the size of the files you are restoring, you may be prompted to insert additional diskettes.)

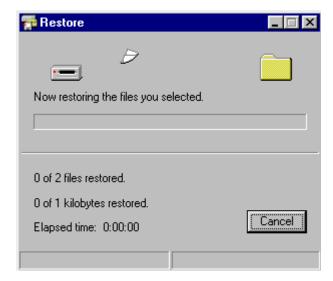

The status window will indicate when the operation is complete. The selected files from the backup set have now been restored.

February 28, 2000 Page 35 of 60

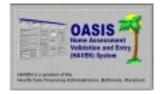

Questions and comments may be answered at (877) 201-4721

February 28, 2000

The Compare function is discussed next. The Compare function is used to compare the data of your backup files as to their accuracy.

The compare feature of Windows 95 is accessed by clicking <START>, <PROGRAMS>, <ACCESSORIES>, <SYSTEM TOOLS>, and <BACKUP>.

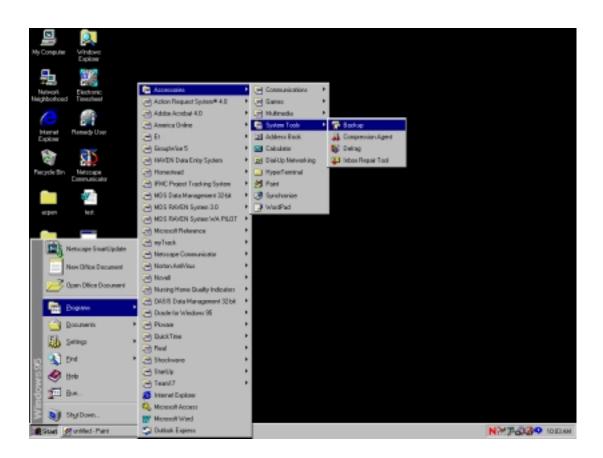

February 28, 2000 Page 36 of 60

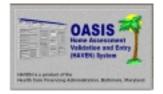

Questions and comments may be answered at (877) 201-4721

February 28, 2000

When the Welcome screen appears, choose <OK>, and select the <COMPARE> tab. Select the drive (3 ½ Floppy A:) and backup set (Haven) you want to compare. (NOTE: If you are comparing from a multiple disk backup, insert the first disk.) Click <NEXT STEP>.

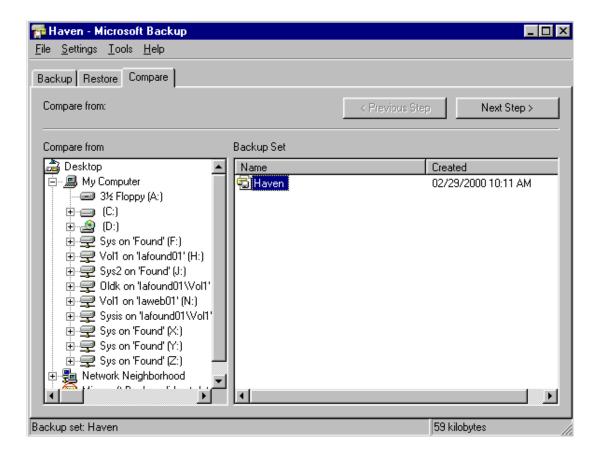

February 28, 2000 Page 37 of 60

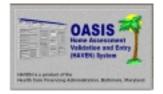

Questions and comments may be answered at (877) 201-4721

February 28, 2000

Select the appropriate files to compare from the left and right sides of the screen. When you are satisfied with your choices, click <START COMPARE>.

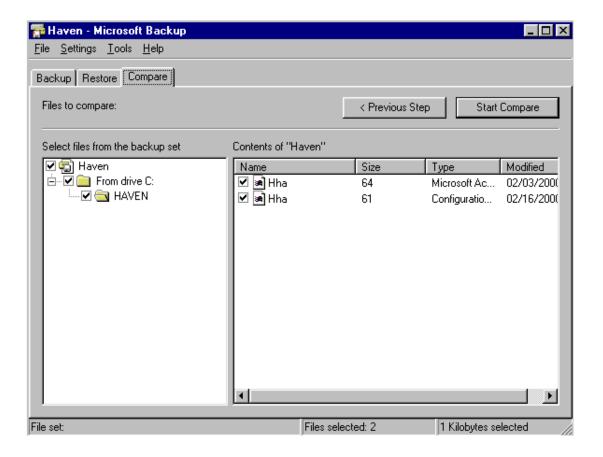

February 28, 2000 Page 38 of 60

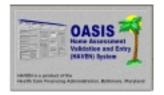

Questions and comments may be answered at (877) 201-4721

February 28, 2000

The compare process will begin. A window will appear, showing the status of the operation. (NOTE: Depending on the size of the files you are comparing, you may be prompted to insert additional diskettes.)

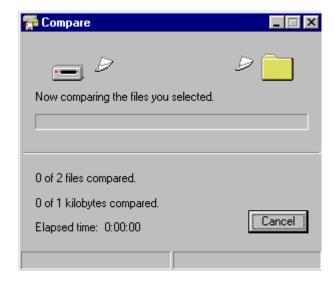

The status window will indicate when the operation is complete. The selected files from the backup set have now been compared.

February 28, 2000 Page 39 of 60

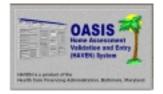

Questions and comments may be answered at (877) 201-4721

February 28, 2000

#### NOTE #6: USING MICROSOFT BACKUP - WINDOWS 98

The following instructions describe how to perform backup operations utilizing the Windows 98 process. (NOTE: If backup is not installed on your machine, this may be added by opening the Control Panel and choosing "Add/Remove Programs" and selecting the backup feature. Your Windows 98 CD or disks will be required for this install. Consult your Windows 98 manual or System Administrator for instruction.)

The Windows 98 backup process includes one or all of the following: backup, and/or restoration, and/or comparison. Backup will be discussed first.

The backup feature of Windows 98 is accessed by clicking <START>, <PROGRAMS>, <ACCESSORIES>, <SYSTEM TOOLS>, and <BACKUP>.

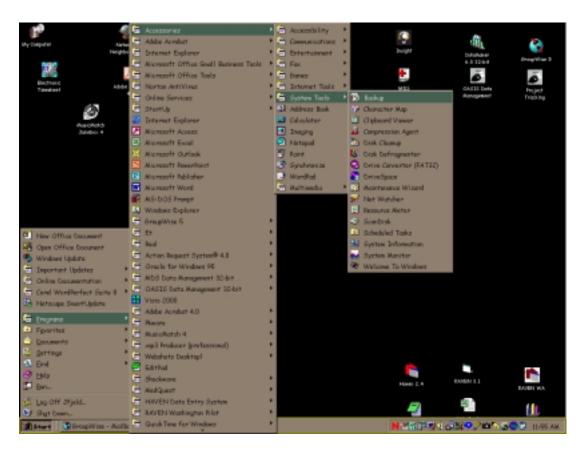

February 28, 2000 Page 40 of 60

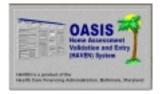

Questions and comments may be answered at (877) 201-4721

**February 28, 2000** 

We want to perform the initial backup. Choose the first option "Create a new backup job" and click <OK>.

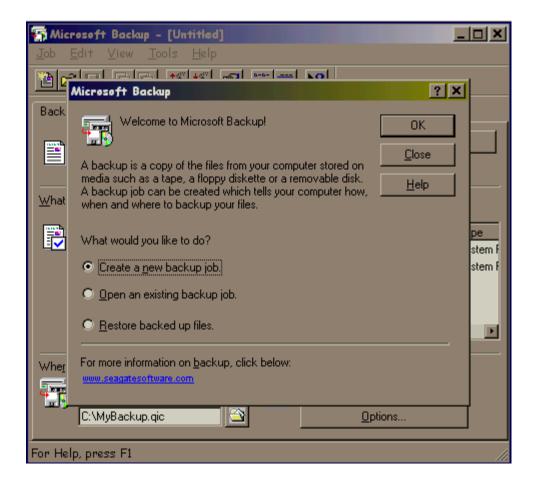

February 28, 2000 Page 41 of 60

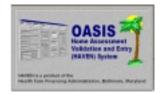

Questions and comments may be answered at (877) 201-4721

February 28, 2000

The Backup Wizard window will appear. You will be asked to verify what you wish to back up. Choose the second option "Back up selected files, folders, and drives." Click <NEXT>.

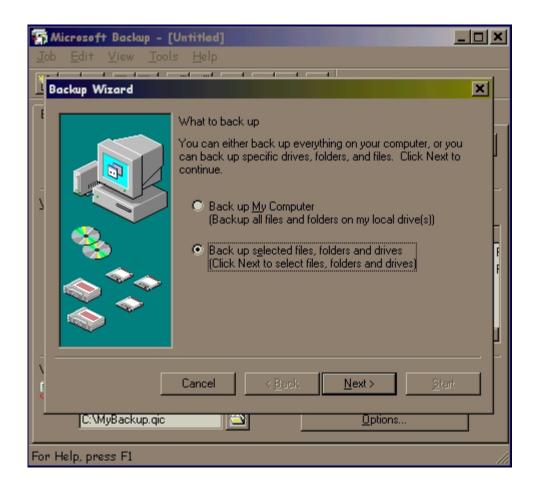

February 28, 2000 Page 42 of 60

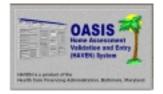

Questions and comments may be answered at (877) 201-4721

February 28, 2000

Next, click the "+" next to the C:\ drive to list all folders. Locate the "HAVEN" folder and single click to display the contents. Click the boxes next to "Export.mdb" and "HHA.mdb". These are the files that will be included in the backup process. Click <NEXT> to continue.

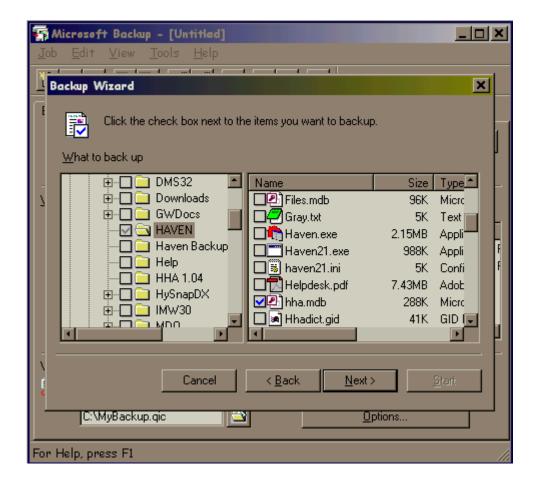

February 28, 2000 Page 43 of 60

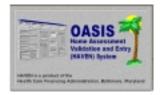

Questions and comments may be answered at (877) 201-4721

**February 28, 2000** 

The Backup Wizard will continue. Choose the option "All selected files" and click <NEXT>.

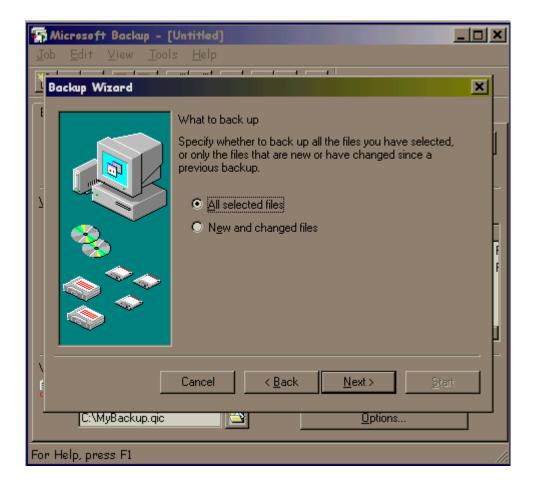

February 28, 2000 Page 44 of 60

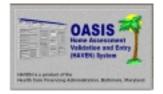

Questions and comments may be answered at (877) 201-4721

February 28, 2000

Backup to "File." Click the folder next to this option to select the drive the backup will be copied TO. Insert a new floppy into the A:\ drive. Click the drop down arrow to the right of "Look In:" and select "3 ½ Floppy (A:)". Choose <OPEN>.

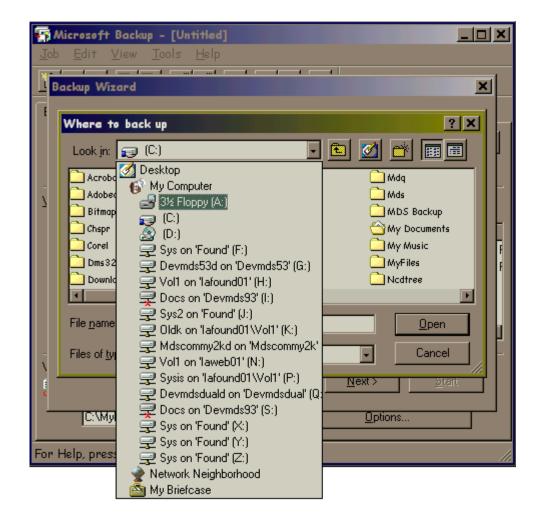

February 28, 2000 Page 45 of 60

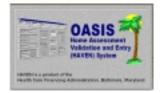

Questions and comments may be answered at (877) 201-4721

**February 28, 2000** 

You may now choose a name for your backup file. The default is MyBackup, but we recommend "MyHaven.qic". Enter a name and choose <OPEN>.

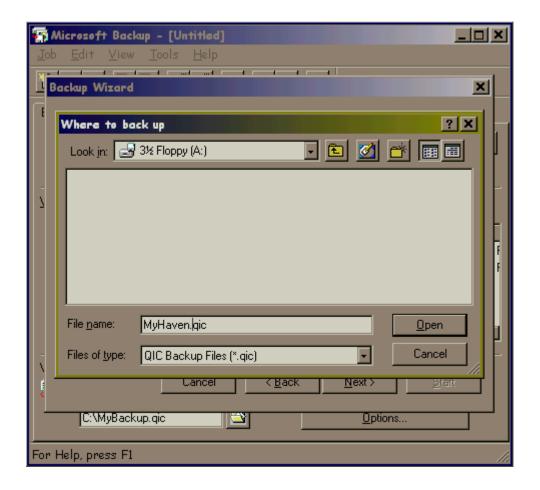

February 28, 2000 Page 46 of 60

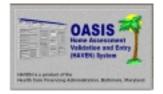

Questions and comments may be answered at (877) 201-4721

February 28, 2000

You will be returned to the Backup Wizard screen. Notice that the backup path has been filled in. It should read "A:\MyHaven.qic". Choose <NEXT>.

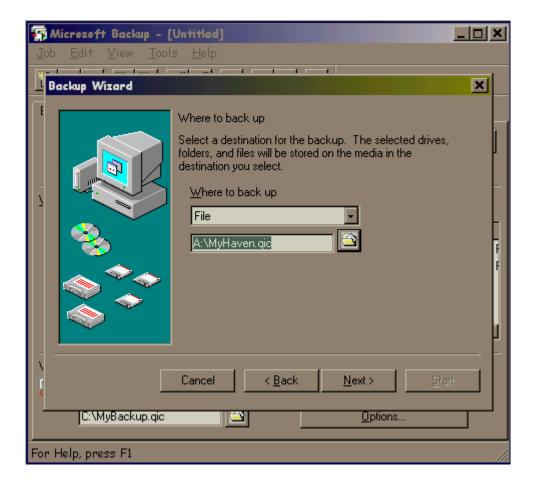

February 28, 2000 Page 47 of 60

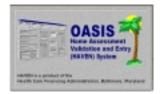

Questions and comments may be answered at (877) 201-4721

**February 28, 2000** 

Next, select your options. We recommend selecting both options. This will verify that the data was successfully backed up, and will also save disk space. Make your selections and choose <NEXT>.

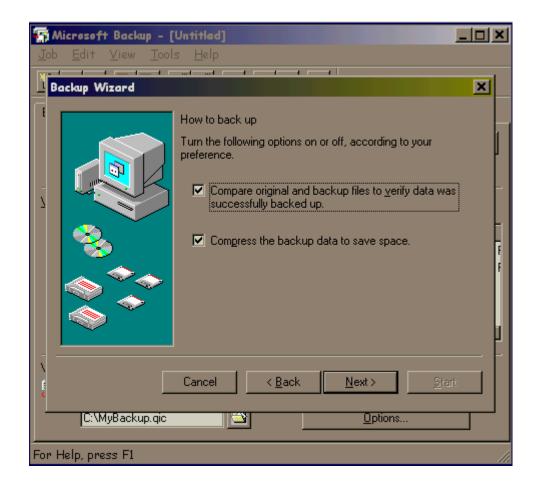

February 28, 2000 Page 48 of 60

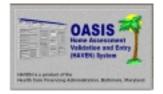

Questions and comments may be answered at (877) 201-4721

February 28, 2000

You will now be prompted for a name for the backup job. We recommend "Haven." Enter your choice. Verify the current settings. If you are satisfied with your choices, choose <START>. If you wish to make any changes, choose <BACK>. The backup process will begin.

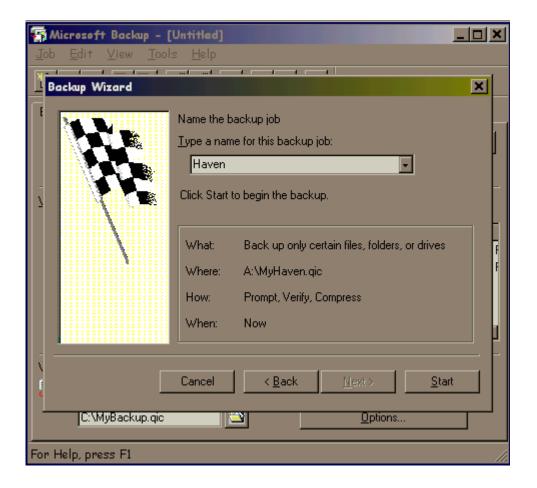

February 28, 2000 Page 49 of 60

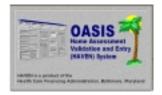

Questions and comments may be answered at (877) 201-4721

February 28, 2000

The backup process will begin. A window will appear, showing the status of the operation. (NOTE: Depending on the size of the files you are backing up, you may be prompted to insert additional diskettes.)

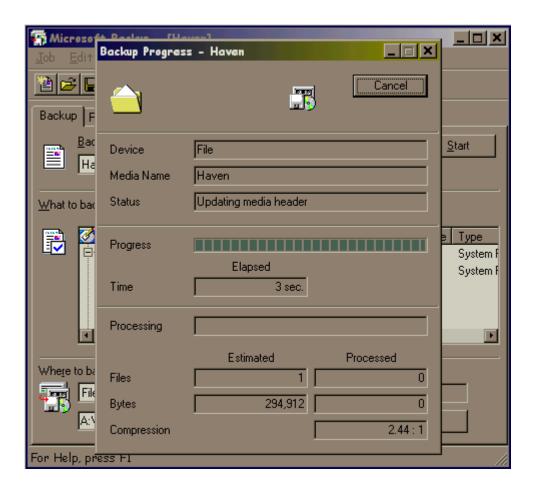

The status window will indicate when the operation is complete. The selected files have now been backed up. <u>It is very important that you back up your data on a regular basis</u>. This will ensure restoration of your data should a problem occur!!!

February 28, 2000 Page 50 of 60

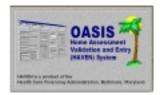

Questions and comments may be answered at (877) 201-4721

February 28, 2000

The Restore function is discussed next. The Restore function should ONLY be used if you need to recover lost information resulting from data loss, i.e. computer "crash", etc. (NOTE: The Restore function can only restore what has been backed up. For example, if you only backed up the "HHA.mdb" and "Export.mdb", these are the only files that will be restored. Bear this in mind when deciding which files to back up.)

The backup feature of Windows 98 is accessed by clicking <START>, <PROGRAMS>, <ACCESSORIES>, <SYSTEM TOOLS>, and <BACKUP>.

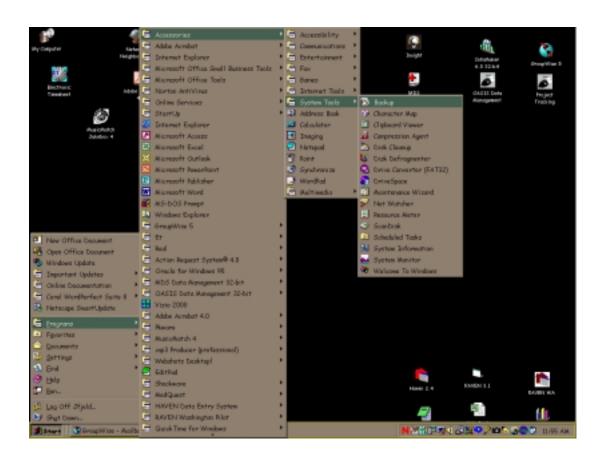

February 28, 2000 Page 51 of 60

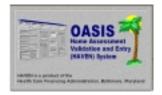

Questions and comments may be answered at (877) 201-4721

**February 28, 2000** 

We want to perform a restoration. Choose the third option "Restore backed up files" and click <OK>.

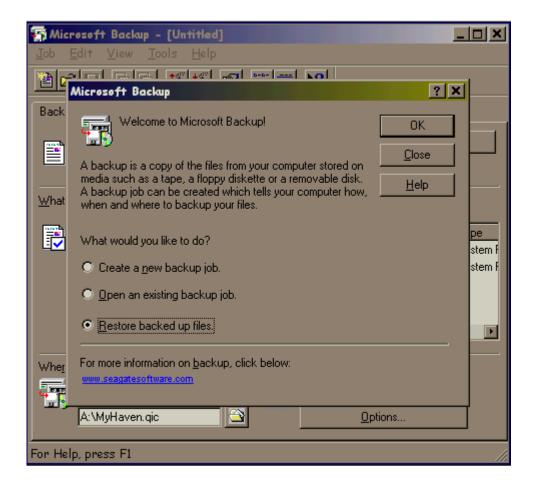

February 28, 2000 Page 52 of 60

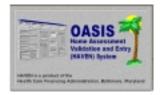

Questions and comments may be answered at (877) 201-4721

February 28, 2000

Insert the floppy that contains the backup you are restoring FROM. If you are restoring from a multiple disk backup, insert Disk 1. Verify the location of your backup in the second window and select <NEXT>.

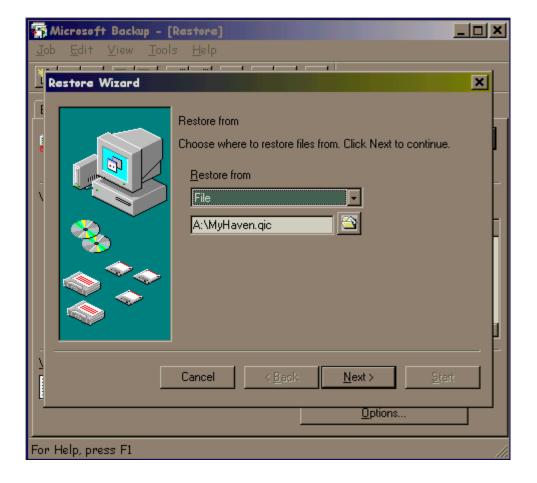

February 28, 2000 Page 53 of 60

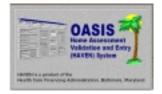

Questions and comments may be answered at (877) 201-4721

**February 28, 2000** 

The Select Backup Sets window appears. Select the SET you wish to restore and click <OK>.

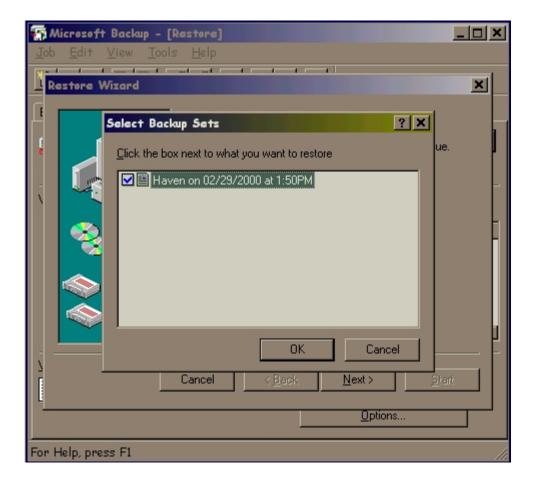

February 28, 2000 Page 54 of 60

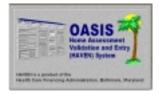

Questions and comments may be answered at (877) 201-4721

**February 28, 2000** 

Next, select the ITEMS you wish to restore. Click <NEXT>.

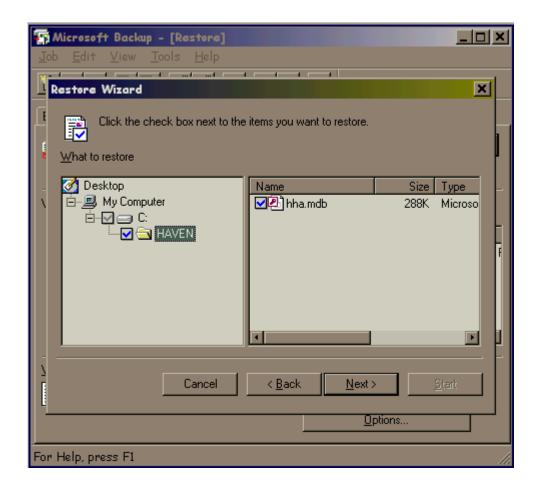

February 28, 2000 Page 55 of 60

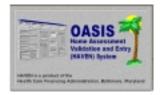

Questions and comments may be answered at (877) 201-4721

February 28, 2000

You will be prompted as to WHERE to restore the files. Verify that "Original Location" is selected and click <NEXT> to continue.

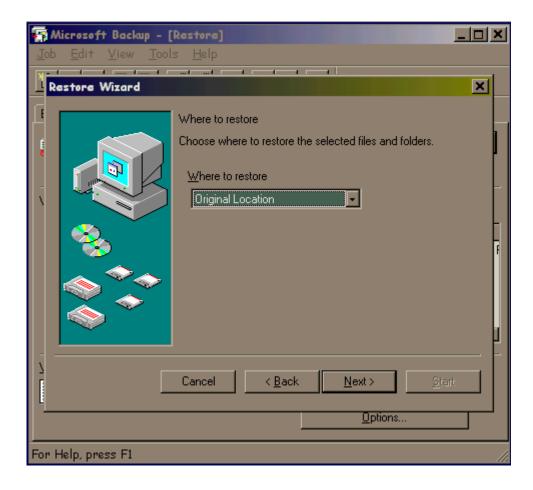

February 28, 2000 Page 56 of 60

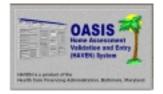

Questions and comments may be answered at (877) 201-4721

February 28, 2000

You will be asked HOW to restore the files. Choose option 3 "Always replace the file on my computer." (NOTE: With HAVEN backup, files are replaced as a last resort for a non-repairable, corrupt database.) Choose <START>.

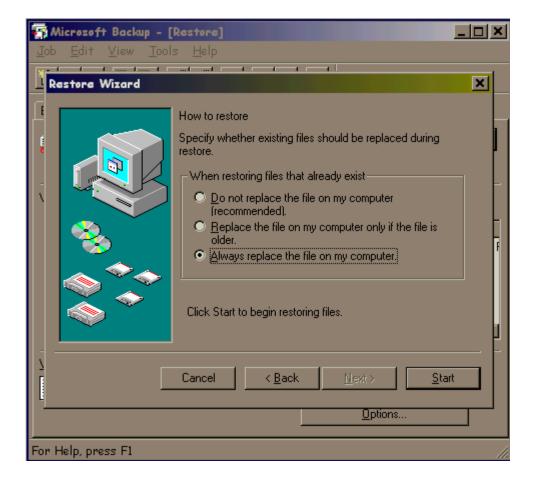

February 28, 2000 Page 57 of 60

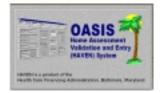

Questions and comments may be answered at (877) 201-4721

**February 28, 2000** 

The Media Required window will appear. Highlight "HAVEN" and click <OK>.

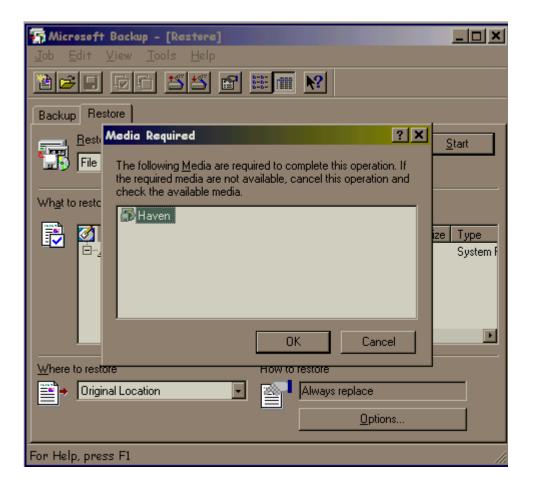

February 28, 2000 Page 58 of 60

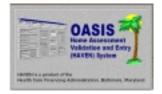

Questions and comments may be answered at (877) 201-4721

February 28, 2000

The restore process will begin. A window will appear, showing the status of the operation. (NOTE: Depending on the size of the files you are restoring, you may be prompted to insert additional diskettes.)

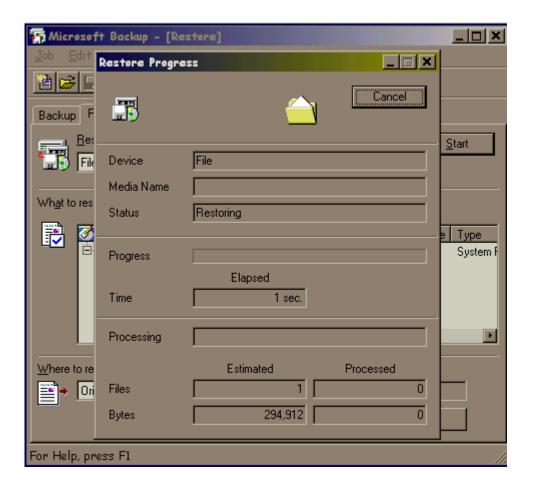

The status window will indicate when the operation is complete. The selected files have now been restored.

February 28, 2000 Page 59 of 60

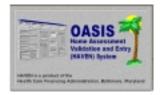

Questions and comments may be answered at (877) 201-4721

**February 28, 2000** 

The Compare function will not be discussed as part of the Windows 98 process. The Compare function is integrated with the backup, and is performed after the backup process.

February 28, 2000 Page 60 of 60